# **Tips for Navigation**

It's best to either print this document or position it onscreen, so you can still see your ESLSAP training window, as you refer to these tips.

### Hiding/Expanding the Table of Contents

The table of contents, on the left-hand side, lists all the pages in the training site organized within four modules. The contents of the modules can be expanded or hidden by clicking on the plus or minus (+/-) sign next to each module page title.

This screen shot shows the table of contents with Module 1 in its open state and the other modules in a closed state. To close Module 1, click on the minus (-) sign beside the module title. To open the content list for Modules 2, 3, or 4, click on the plus (+) sign beside the module title.

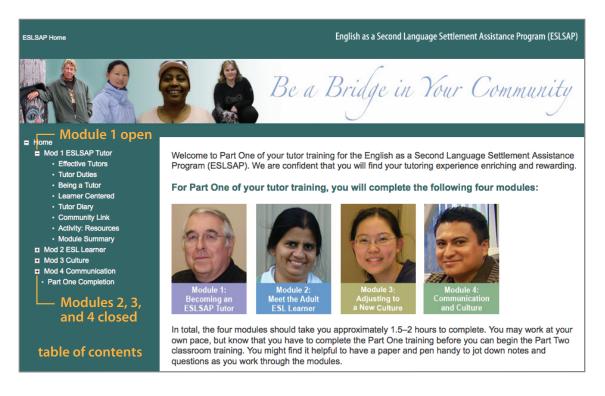

# **Home Page**

To begin the training, you can either click on one of the module photos on the Home page or use the left-hand area table of contents (expanded) to select the page you wish to view. You may work through each module in sequence or move between modules as you wish.

### Increasing/Decreasing the Font Size

Depending on your computer's settings, you might find the text either too small or too large for viewing. Options for increasing or decreasing the text size are usually available under your browser's View menu. You can also consult your browser's Help to find out how to adjust text size.

### Navigating

You can navigate through the pages of the course by clicking on a title in the table of contents or by using the Next/Back buttons located at the bottom of each page. Breadcrumbs are located in the upper left-hand corner of the screen. They are not linked to pages, but they do provide a trail of where you are in the training.

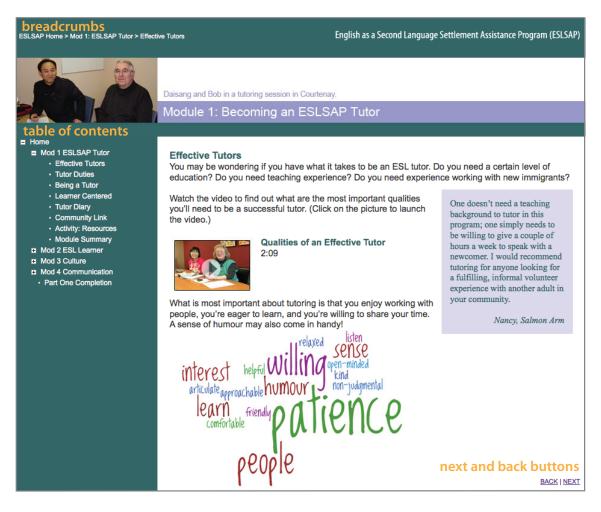

# Videos

As you work through the training you will encounter video components that illustrate key points of the module. To open a video, click on the picture directly and the video will open in another window and begin to play. You can pause the video using the pause/play button on the bottom left. When finished viewing, close the window by clicking on the close button in the upper left.

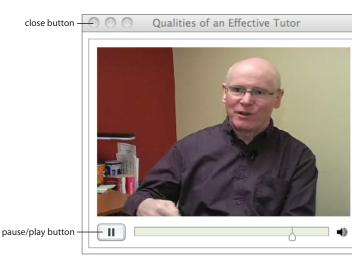